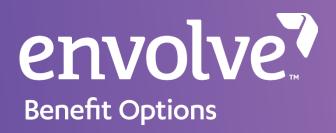

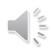

# Provider Web Portal (PWP) Training

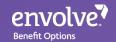

## **PWP Features**

Provider Manual/ Benefit Grid

Eligibility

Claims

Authorizations

Remittance Advice

Entity Management

Patient Management

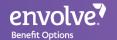

## Website and Log In

- Navigate to <a href="https://pwp.EnvolveDental.com">https://pwp.EnvolveDental.com</a> on your web browser
- Sign in using your username and password

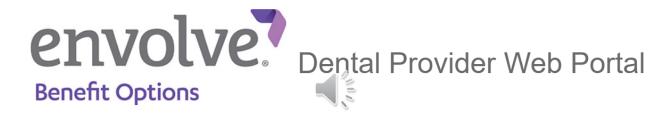

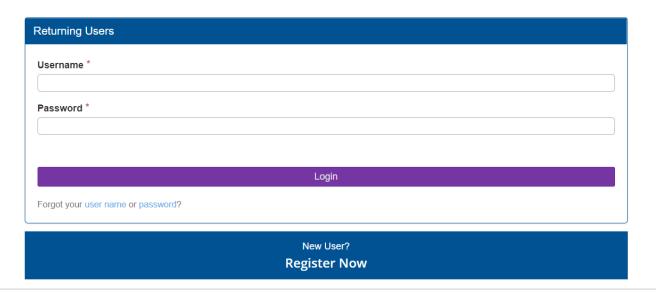

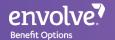

### Provider Manual/Benefit Grid

- Find the provider manual and benefit grid using the purple bar at the top of the page. Navigate to:
  - Documents > Insurer Documents > Select your state

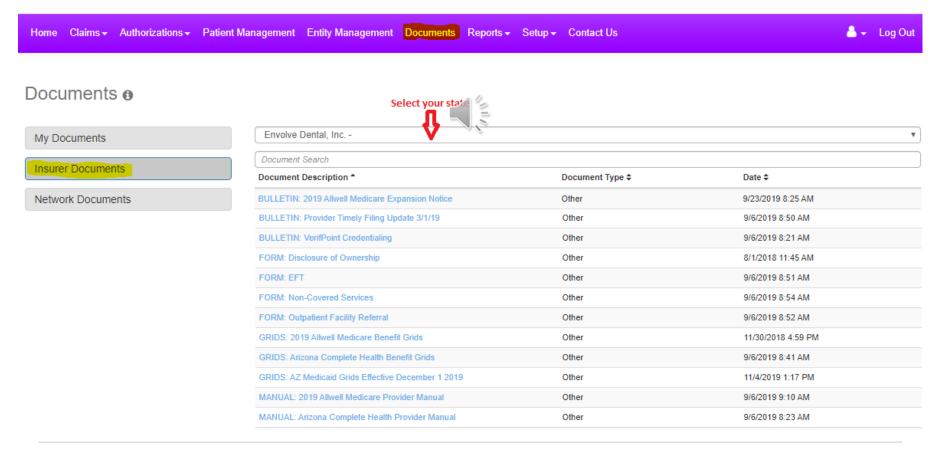

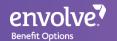

# Eligibility

- On the landing page is our member Eligibility feature to check active enrollment
- Select the Location and Provider
- Enter a Date of Service (it will only let you go back 30 days)
- Enter the Subscriber ID/DOB and click "Verify Eligibility"
- Users can also start a claim after checking eligibility
- If you have additional questions regarding eligibility, please contact Customer Service at the phone number listed in your provider manual

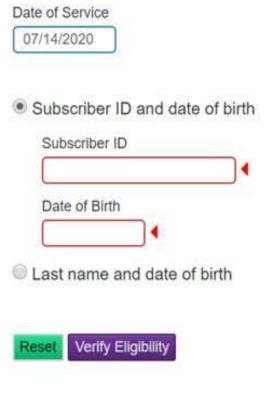

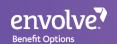

## Claims

#### Claims feature includes:

- Claim Submission
- Claim Dashboard
- Claim Search/Status

This section will cover the features above and these:

- Corrected Claims
- Claim Appeals
- Timely Filling Deadlines

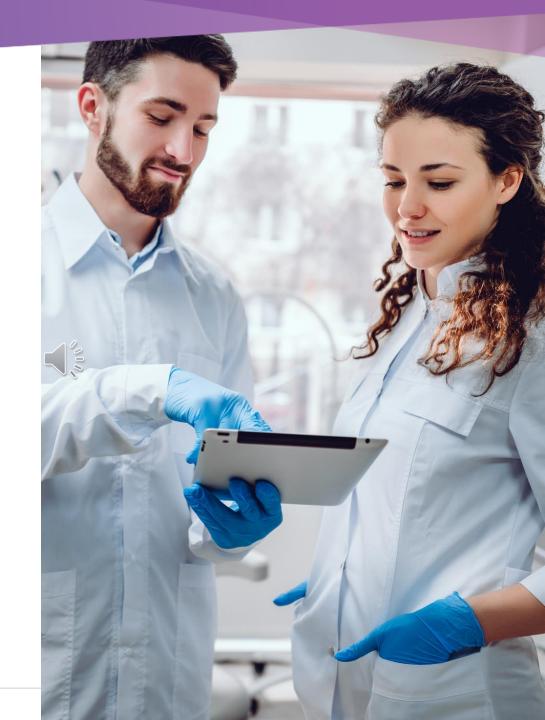

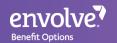

### Claim Submission

Three ways to submit claims:

1 Provider Web Portal

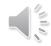

- 2 Electronic Clearing House (Payer ID: 46278)
- Mail (For address, check your provider manual/Contact Customer Service)

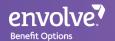

### Claim Submission in Provider Web Portal

- Using the purple bar at the top, navigate to:
  - Claims > Submit Claims
- Online claim form is similar to paper ADA form
- Fill out necessary information corresponding to the date of service

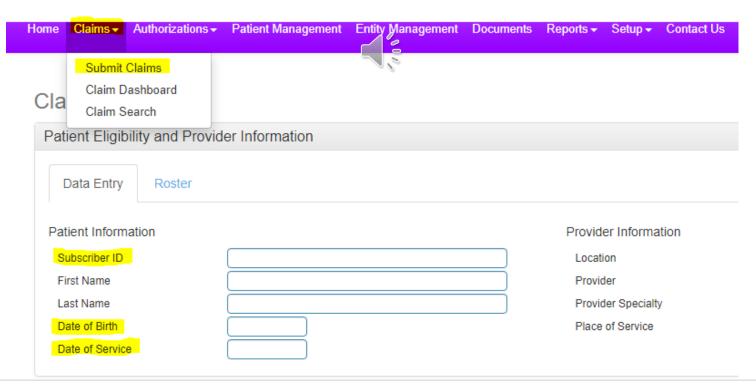

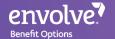

## Claim Submission in Provider Web Portal

- Continue to fill claim submission form online
  - Fill Service code(s)
  - Attach documentation
  - Enter remarks

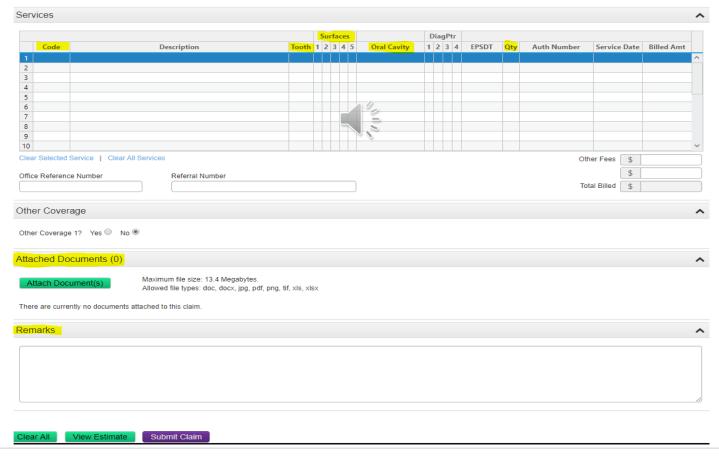

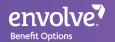

### Claim Submission in Provider Web Portal

- When "Other Coverage" is selected, it will open a filed to enter more information
  - It will also ask if the Explanation of Benefits is included
  - If yes, it will as to enter the code(s) and rates

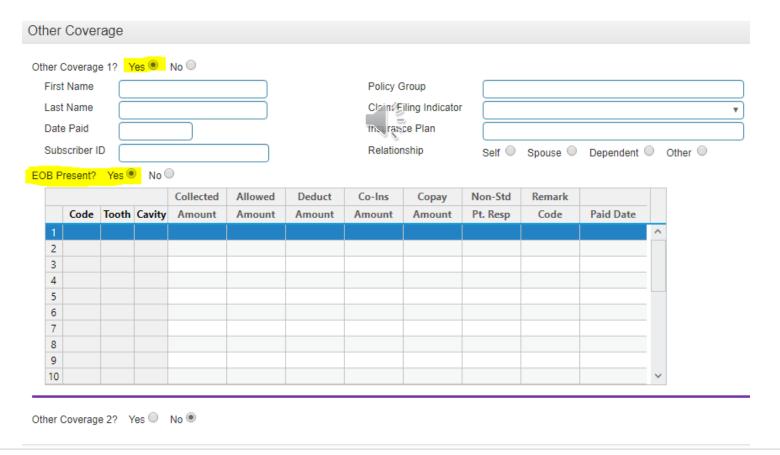

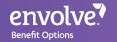

### Claim Dashboard

- This is a feature of the online portal that allows users to view claims submitted, sorted by location and provider
  - Used to search claims under provider/location
  - Check claims received, in process, and processed from this tool

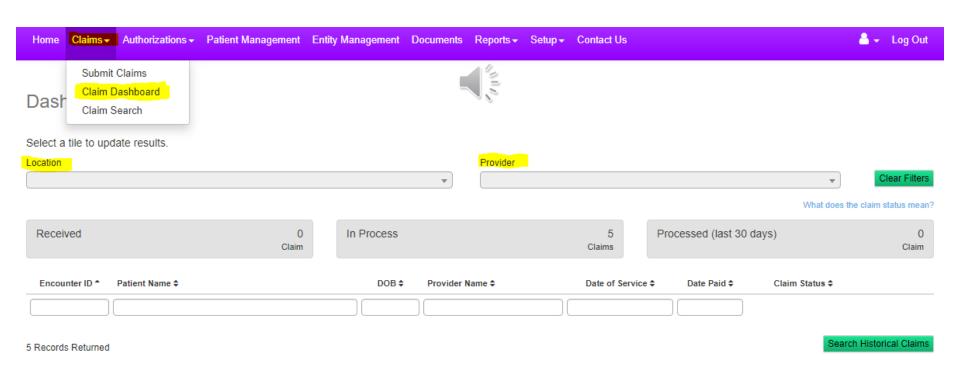

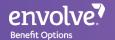

### Claim Search

- The "Claims
   Search" feature
   allows users to
   search for specific
   claims
- Search using claim number, member information, and provider information if necessary

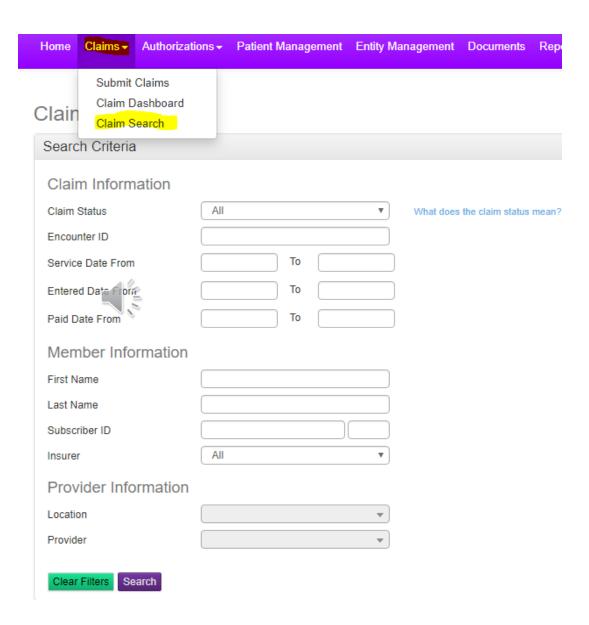

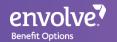

### **Corrected Claims**

Corrected Claims can be submitted via PWP or Paper Mail.

### Corrected Claim Requirements:

- 2012 ADA Form or Newer Version (mailing only)
- Write Corrected Claim at the top of the form (mailing only )
- On box 35 or in a separate narrative please advise why you're sending a corrected claim (mailing only)
- Attach any supporting documents
- Please review Provider Manual for mailing address
- Contact customer service for additional assistance

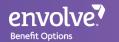

## Claim Appeals

## All appeals need to be mailed

- Requirements:
  - 2012 ADA Form or Newer Version
  - In a separate narrative please advise why you're appealing the claim
  - Attach any supporting documents
  - Please review Provider Manual for mailing address
  - Contact customer service for additional assistance

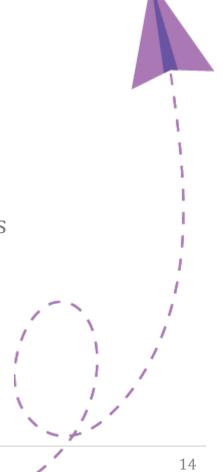

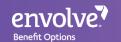

# Timely Filing Deadlines

- Every process has their own timely filing
  - Please be sure to check the provider manual for additional information.
- Medicaid and Medicare have different timeframes

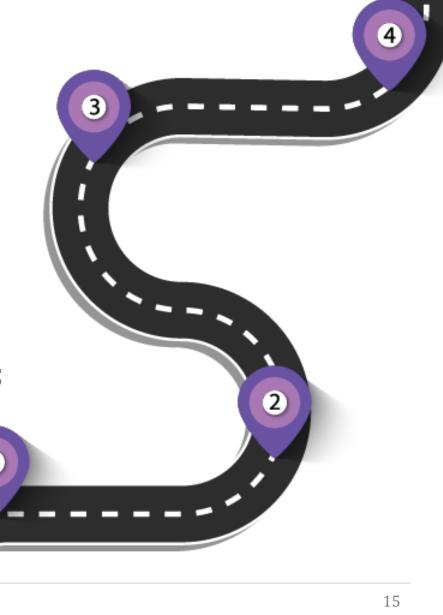

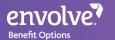

### **Authorizations**

There are two main ways to submit Prior-Authorizations:

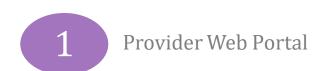

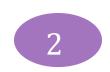

Mail (Please review provider manual or contact customer service for address)

- Requirements are listed on the Benefit Grid or Clinical Policies
- Tentative date must be at least two weeks or month out (Retrospective Authorizations cannot be submitted online)
- Examples below.....

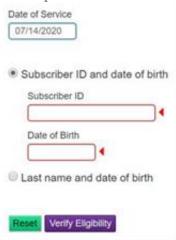

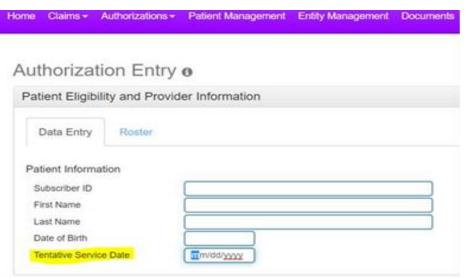

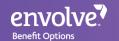

Clear All

Skip Review and Submit

## **Authorizations**

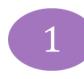

Provider Web Portal

| Ancillary Information                                                                                                    |                      |  |  |  |  |  |  |
|----------------------------------------------------------------------------------------------------|----------------------|--|--|--|--|--|--|
| Expedited? No O Yes   Will the timeframe seriously jeopardize the enrollee's life or health? No   Yes O  Will the timeframe affect the enrollee's ability to attain or maintain maximum function or does the condition meet state requirements for expedited authorization? No   Yes O |                      |  |  |  |  |  |  |
| Treatment for Orthodontics? No O Yes   Date Appliance Placed COC only                                                                                                    |                      |  |  |  |  |  |  |
| Date Appliance Placed  Months of Treatment Remaining                                                                                                    |                      |  |  |  |  |  |  |
| Replacement of Prosthesis? No ○ Yes ●  Date of Prior Placement   Treatment Related to: □ Employment □ Auto Accident □ Other Accident                                                                                                    |                      |  |  |  |  |  |  |
| Missing Teeth                                                                                                    |                      |  |  |  |  |  |  |
| Missing Teeth? No ○ Yes ●                                                                                                    |                      |  |  |  |  |  |  |
| 1 2 3 4 5 6 7 8 9 10 11 12 13 14 15 16                                                                                                    | NEA # in remarks     |  |  |  |  |  |  |
| 32 31 30 29 28 27 26 25 24 23 22 21 20 19 18 17                                                                                                    | TTEME III I CIII III |  |  |  |  |  |  |
| Select All Teeth   Clear All Teeth                                                                                                    |                      |  |  |  |  |  |  |
|                                                                                                    |                      |  |  |  |  |  |  |

©2020 Envolve, Inc. All Rights Reserved

Review Requirements and Submit

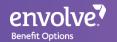

## Reconsideration/Authorization Appeals

Please contact Customer Service at the number in the Provider Manual for additional information as some requests cannot be submitted through the portal

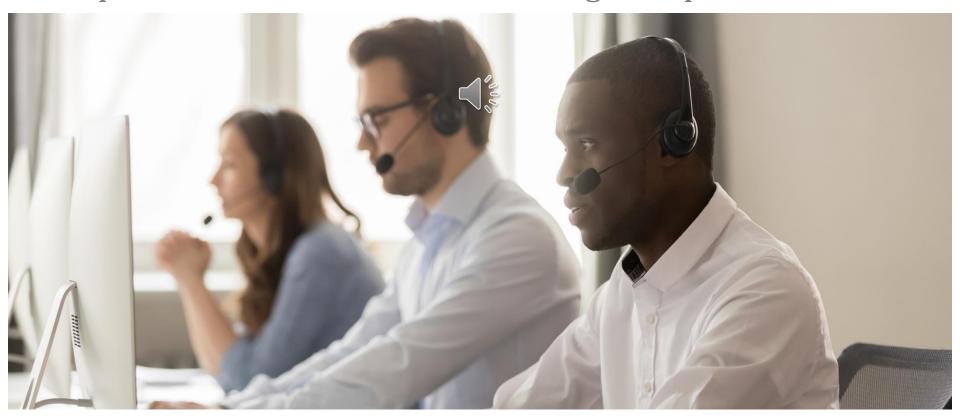

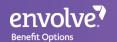

# Evidence of Payment (EOP) Remittance Advice

- "Payee" accounts have access to view EOPs online
- Other types of user accounts cannot view EOPs online
- Located on the bottom right side of the landing page

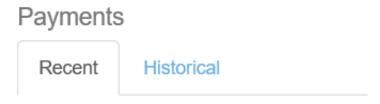

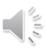

Last five payments are shown.

| Date       | Amount     | View |
|------------|------------|------|
| 11/14/2019 | \$834.21   |      |
| 11/07/2019 | \$1,571.00 |      |
| 10/31/2019 | \$1,437.35 |      |
| 10/17/2019 | \$90.48    |      |
| 10/10/2019 | \$1,452.11 |      |

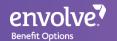

## **Entity Management**

- Entity Management will allow you to update provider information, office hours & information. Step by step process on the following slide.

#### **Entity Management** •

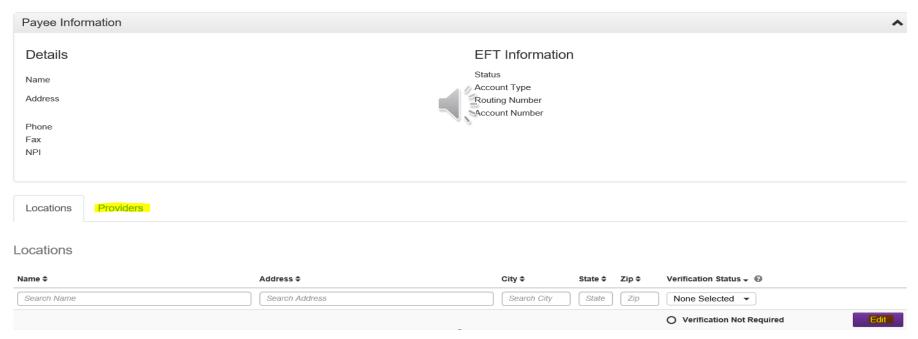

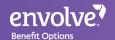

# Provider & Location Verification Process Slides 19-26

Step 1. In the purple bar below click on Entity Management

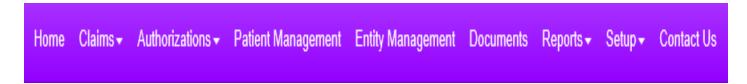

**Step 2.** You will see the screen below one eyou follow Step 1.

#### Entity Management 6

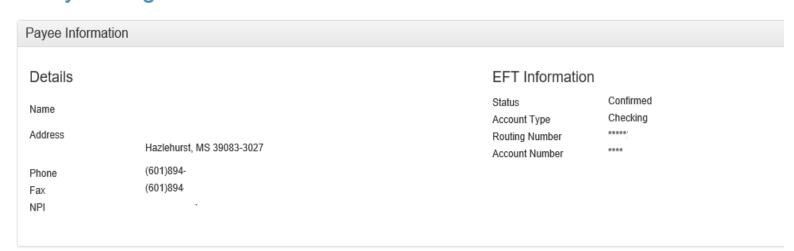

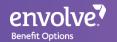

**Step 3.** Excluding the omitted office name, NPI and address, the payee information will be listed at the bottom. There will be a tab for locations and providers that can verified.

#### **Entity Management 6**

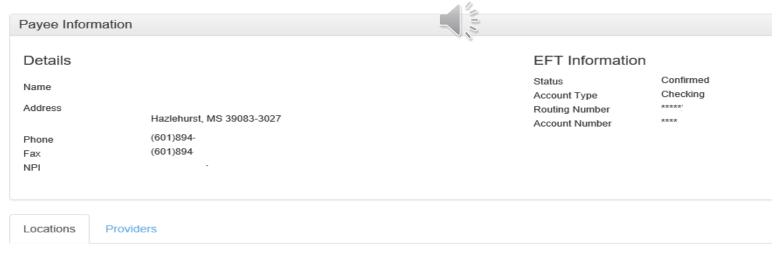

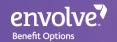

**Step 4.** On each tab you will either list the location name & address under the location tab, or provider first name, last name, middle initial and NPI under the provider tab. Both tabs will have an edit button available to you.

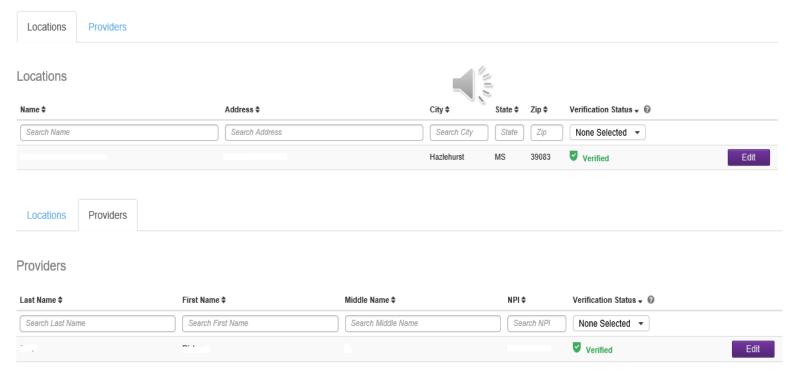

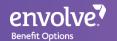

**Step 5.** If you click the "edit" button for the location, the screens will look similar to the below; however all of the practice's information will be listed. In addition there are 3 steps to verify (all listed below and following additional slides 23 & 24)

#### **Location Directory Verification**

Step 1: Location Information

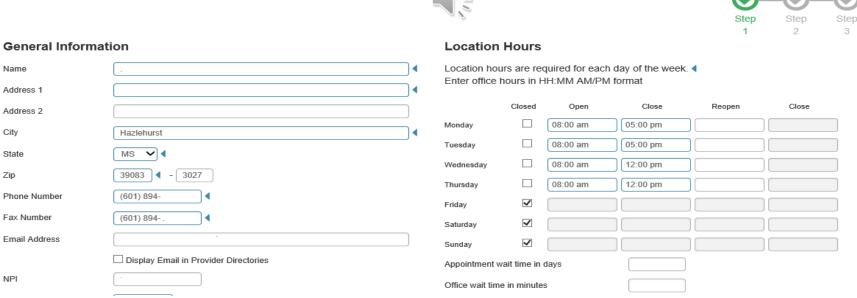

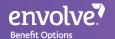

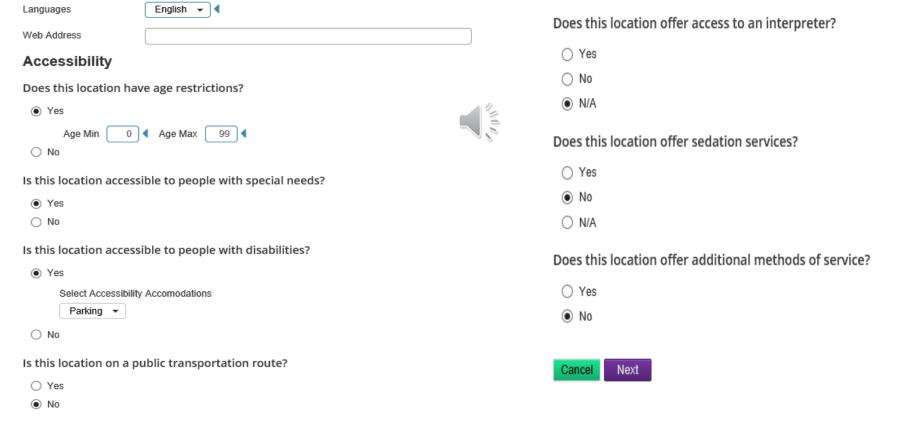

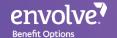

#### **Location Directory Verification**

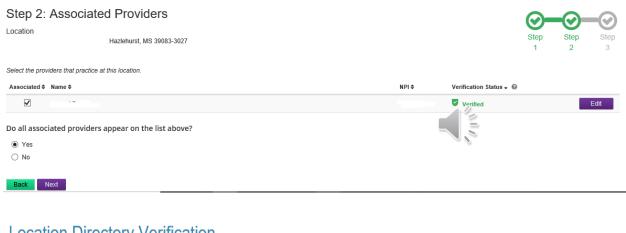

#### **Location Directory Verification**

Step 3: Attestation

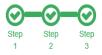

I have verified and attest that all the information presented above regarding our provider(s) and office location(s) is correct and no additional changes are required.

I confirm that the information has been verified and is considered accurate and the most up-to-date

Back Finish

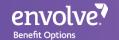

**General Information** 

# Provider & Location Verification Process Continued.....

**Step 6.** Once you click on the option "Edit" for the provider tab, the screen will look identical the below screenshot and will there will only be one step process.

#### **Provider Directory Verification**

| First Name                                                                                                    |                                         |                                     |                           | ] ◀                       | Specialties                      | General Dentistry ▼ ◀             |  |
|----------------------------------------------------------------------------------------------------|-----------------------------------------|-------------------------------------|---------------------------|---------------------------|----------------------------------|-----------------------------------|--|
| Middle Name                                                                                                    |                                         |                                     |                           |                           | Languages                        | English 🕶 🖣                       |  |
| Last Name                                                                                                    |                                         |                                     |                           |                           | State License                    |                                   |  |
| Gender                                                                                                    | Male ✓ ◀                                |                                     |                           | $\neg$                    | Bard Certification               |                                   |  |
| Date of Birth                                                                                                    | •                                       | •                                   |                           |                           | Does this provider have Cu       | ultural Competency Training(CCT)? |  |
| NPI                                                                                                    | -                                       | ◀                                   |                           |                           | O Yes                            |                                   |  |
| Phone Number                                                                                                    | (601) 894-                              | ◀                                   |                           |                           | <ul><li>No</li><li>N/A</li></ul> |                                   |  |
| Email Address                                                                                                    | _                                       |                                     |                           | ] ◀                       |                                  |                                   |  |
|                                                                                                    | ☐ Display Email in Provider Directories |                                     |                           | Electronic prescriptions? |                                  |                                   |  |
|                                                                                                    |                                         |                                     |                           |                           | ○ Yes<br>○ No                    |                                   |  |
|                                                                                                    |                                         |                                     |                           |                           | N/A                              |                                   |  |
| Updated Information                                                                                                    |                                         |                                     |                           |                           |                                  |                                   |  |
| Select any directory informat                                                                                                    | ion that has changed                    | and needs to be updated. If nothing | ng has changed, skip this | sectio                    | n.                               |                                   |  |
| Network Participation                                                                                                    |                                         | State License                       |                           |                           |                                  |                                   |  |
| Accepting New Patients                                                                                                    |                                         | Board Certifications                |                           |                           |                                  |                                   |  |
| Attestation                                                                                                    |                                         |                                     |                           |                           |                                  |                                   |  |
| I have verified and attest that all the information presented above regarding our provider(s) and office location(s) is correct and no additional changes are required. |                                         |                                     |                           |                           |                                  |                                   |  |
| ☐ I confirm that the information has been verified and is considered accurate and the most up-to-date.                                                                  |                                         |                                     |                           |                           |                                  |                                   |  |
|                                                                                                    |                                         |                                     |                           |                           |                                  |                                   |  |

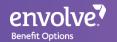

Most importantly ensure you click on the boxes that will advise you to confirm the information provided before choosing the verify ation. If you attempt to click on finish/verify and you find that it's not going through; it's simply because that box has not been selected.

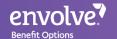

## Patient Management

- This section covers the Patient Management feature
- This feature allows users to create a roster of patients
- The roster can then be used to schedule member appointments for the month
- It also allows users to check eligibility for every member scheduled on that day – in 1 click

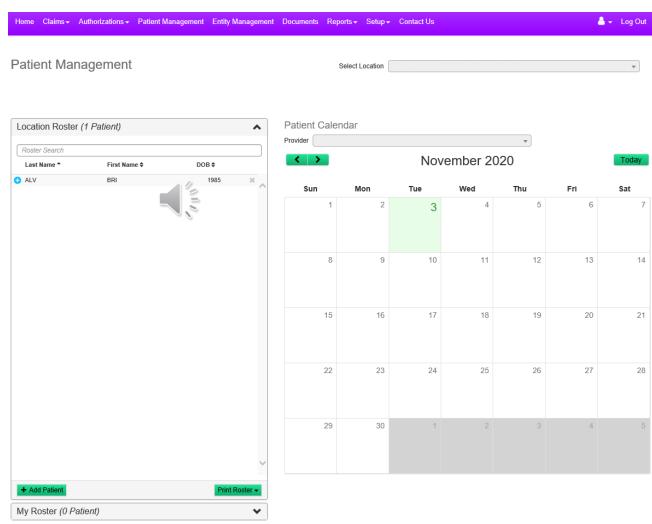

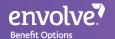

## Patient Management Continued.....

- Patient
   Management will
   have users Add
   Members to the
   roster
- It will be a similar search window as eligibility
- Once the members
   are added to the
   roster, then they can
   be added to the
   calendar

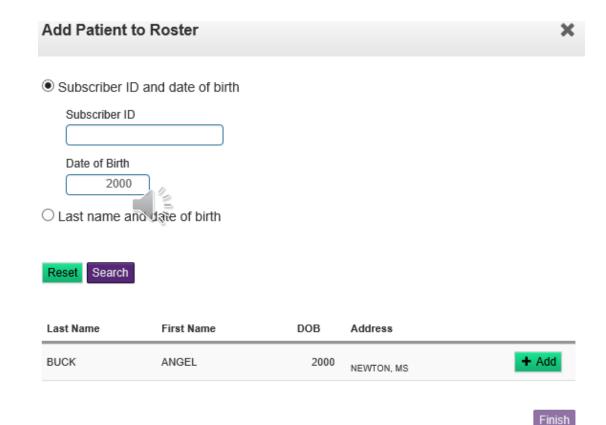

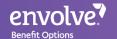

## Patient Management Continued.....

To add members
 from the roster to
 the calendar, click
 on the blue "+" sign
 next to their name

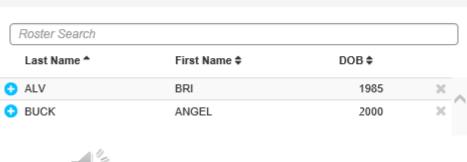

 From there, the pop up will ask for a date of service to enter the member in the calendar

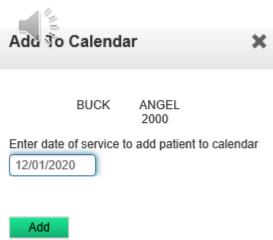

©2020 Envolve, Inc. All Rights Reserved

Location Roster (2 Patients)

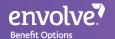

## Patient Management Continued.....

- The member(s)
   have been
   successfully added
   to the calendar for
   the date of service
   entered.
- Users can check the eligibility for all members scheduled for the day – using the Verify Eligibility button on the bottom right

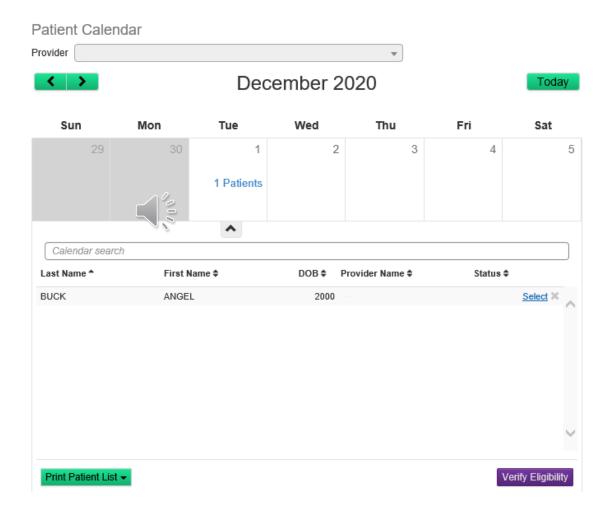

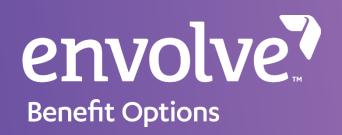

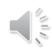

### **End of Presentation**

Envolve's Customer Service team can be reached using Toll Free: 855-735-4395 for assistance with our web portal and answers to general questions such as eligibility, benefits, and more.